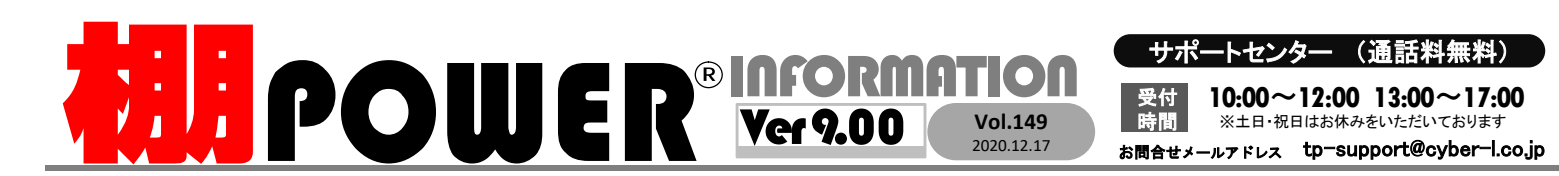

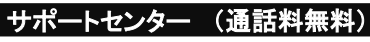

Vol.149 <mark>時間</mark> ※土日・祝日はお休みをいただいております 2020.12.17 お問合せメールアドレス tp-support@cyber-l.co.jp  $10:00 \sim 12:00$  13:00  $\sim$  17:00 受付<br>時間

7 - 5 7 1<br>0120- 963- 510<br><sub>注</sub> サイバーリンクス<br>rlinks-portal.com/ サポートセンター (通話料無料)<br>8付 10:00~12:00 13:00~17:00 ATWサービス(クラウド) 公 0120-963-510<br>ATWサービス(クラウド) 公 0120-963-510<br>Atty-ルァドレス tp-support@cyber-l.co.jp 発行… (Express LINKS 株式会社サイバーリンクス<br>ーなど当社の様々な流通業界向けサービスをご紹介しています。 https://cyberlinks-p ートセンター (通話料無料)<br>10:00~12:00 13:00~17:00 ATWサービス(クラウド) 公 0120-963-510<br>※±B・祝Bはお休みをいただいております<br>ルアドレス tp-support@cyber-l.co.jp 発行… ( CrBER LINKS 株式会社サイバーリンクス<br>はの様々な流通業界向けサービスをご紹介しています。 https://cyberlinks-portal.com/

サイバーリンクス 流通 ポータルサイト

棚割システムほか、食品スーパー向け基幹システム、EDI、ネットスーパーなど当社の様々な流通業界向けサービスをご紹介しています。<br>導入事例や業界のトレンド、IT活用についてなどブログ形式でお伝えしています。ぜひご覧ください。

### https://cyberlinks-portal.com/

# 新機能紹介 第2弾 ~自動棚割機能を利用して棚割を作成する~

棚POWERでは、商品一括入換やフェイス調整機能等で<br>商品の改廃作業や陳列の調整を行うことができました。<br>Ver 9.00より追加された自動棚割機能では売上情報やTLG 商品の改廃作業や陳列の調整を行うことができました。 ▼er ∌.00より迫加⊂4いこ日勤伽剖倣能 CIよ元工頂報 C<br>商品分類. レジ通過人数を利用して商品の入換や陳列の ┃Д ┃ 調整を行うため、従来よりも精度の高い棚割を作成する ことができます。

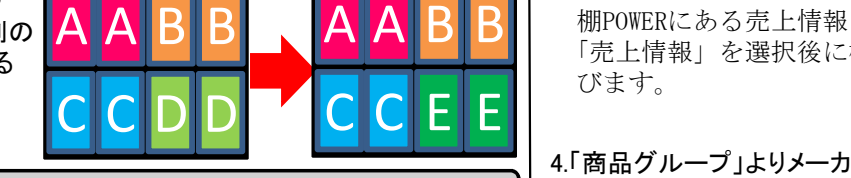

例:自動棚割機能で商品Dを削除し、

商品Eを追加

## 自動棚割を行う前に

自動棚割では、初めに既存の棚割より商品の追加や削除を行います。商品の追加・削除後に陳列の 調整を行いますが、売上情報を利用した商品のランク付けや商品分類によるグルーピングを行い、適 切とされる位置に商品を陳列します。そのため、事前準備として以下のデータが必要になります。

①自動棚割の基準となる棚割モデル

陳列変更前の現在展開されている棚割、次回展開する棚割を使用します。

②追加商品・削除商品のファイル

③ランク付けの基準となる売上情報や商品分類 ①で使用する棚割モデルより追加・削除を行う商品のJANコードを記載したExcelファイルを作成します。

商品にランク付けを行うためにPOSデータ等の売上情報、ゾーニングを行うために商品の分類情報の 登録が必要です。既存の情報を使用するか、別途ファイルで用意することも可能です。

- 1.[棚割操作]-[自動棚割]をクリックします。 (複数モデルを対象に自動棚割を実施する場合には、 [棚割モデル選択]よりモデルを選びます。)
- 2.[自動棚割設定]画面が表示されます。 棚割モデルから商品の削除と追加を行います。 「追加商品」、「削除商品」のファイルをそれぞれフォル ダーより指定します。
- ※追加商品、削除商品はそれぞれ別のファイルで作成 してください。 (ファイルにはJANコードの記載が必要です。)

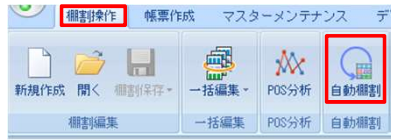

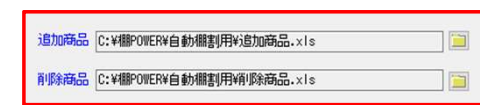

3.「商品ランク」の項目では自動棚割のランク付けの – <sup>商品ランク</sup> 基準となる売上情報を設定します。

A A B B B WERにある売上情報を使用する場合は、 「売上情報」を選択後に棚POWERの売上情報を選 | ※※※※ びます。

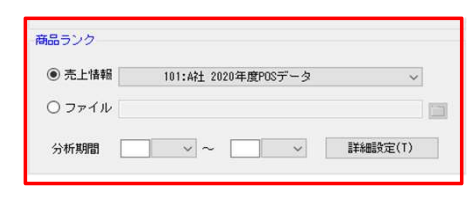

4.「商品グループ」よりメーカー、品種といった属性ごと に商品を括って自動棚割を行うことができます。

「メーカー」等棚POWERの商品分類を利用する 場合には、「商品分類」を選択の上、棚POWERの 商品分類を選択します。

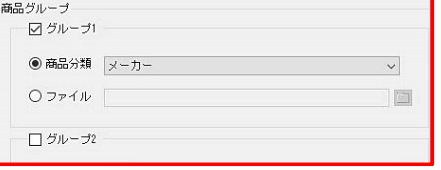

5.「オプション」より、陳列調整時に仕切板を挿入する かを選択することができます。元の棚割からアイテム 数は変えないまま陳列の調整を行う場合は、「できる だけアイテム数を維持する」を有効にします。

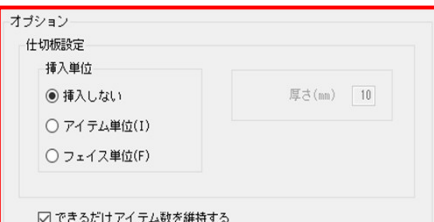

6.[出力ファイルログ]より自動棚割の処理ログの保存 先を指定し、「設定]をクリックします。

自動棚割を利用して棚割を作成する または インファイン インファイン しゅうしょう 自動棚割が実行されます。調整した内容は「自動棚割ログ」の名前で保存されます。 (複数モデルを対象に自動棚割を行う場合は、内部棚割モデルに自動棚割後のモデルが 保存されます。)

# PI値の設定について

棚POWERにレジ通過人数の登録がない場合、来店客数を1000人としてPI値を自動設定します。 PI値とは来 店客数1000人当たりの売上数量や売上金額を示す指数のことで、「購買指数」の一つです。 [PI値設定]より 棚割に陳列している商品のPI値と追加商品のPI値を確認できます。追加商品については直接PI値を編集す ることができます。(ATW版では、ATW全体で登録された売上情報の平均値を「予測」、対象商品の市場デー タを「市場」として表示します。「市場」については今後表示予定ですので、現在は表示されません。)

#### ユーザーの皆様よりたくさんのお問合せをサポートセンターにいただいております。 このコーナーでは、その中からよくあるご質問を厳選してご紹介します。

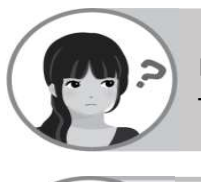

自動棚割を行った後、追加カットした商品がどの位置に表示されているか棚割編集画面 上で確認したいです。

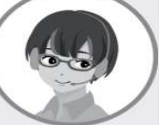

「棚割操作]-「ハイライト]より自動棚割実行前と実行後の棚割を比較することでどの棚 割がどの位置に追加・削除されたのか確認することができます。 **ることにては、追加カットした商品がどの位置に表示されているか棚割編集画面**<br>上で確認したいです。<br>上で確認したいです。<br>割がどの位置に追加・削除されたのか確認することができます。<br>もののより「削除」についても商品に色分がされるようになりました。<br>Ver 9.00より「削除」についても商品に色分がされるようになりました。<br>お食の棚割と実行後の棚割を同時に開きます。<br>お食物の棚割と実行後の棚割を同時に開きます。

#### 操作手順

①自動棚割実行前の棚割と実行後の棚割を同時に開きます。 ②自動棚割実行後の棚割で[棚割操作]-[ハイライト]をクリックします。 ③ハイライトの設定項目を「追加変更」に変更します。 ④[開始]をクリックします。

自動棚割実行前の棚割には「削除」、自動棚割実行後の棚割には「追加」「位置変更」「フェイス変更」が 表示されます。

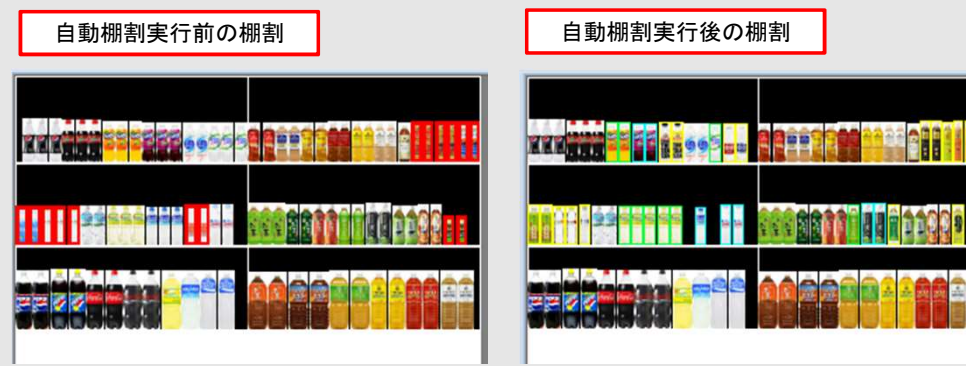

・「詳細設定]ー「出力変更内容」よりハイライトで色分を表示する項目を変更することができます。 ・「追加」や「位置変更」といった出力項目の色を変更する際には、[ハイライト]内 パレットマークを クリックし、色の設定を変更することができます。

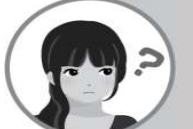

自動棚割を行う時に実際の店舗のレジ通過人数を利用したいのですが、どこから登録 できますか?

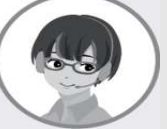

[マスターメンテナンス]-[売上情報(メンテナンス)]より売上情報別・期間別にレジ通 過人数を設定できます。レジ通過人数の設定手順をご案内します。

 $\times$ 

### 操作手順

① [マスターメンテナンス]-[売上情報(メンテナンス)]をクリックします。 ②レジ通過人数を設定したい売上情報を選択します。 ③[レジ通過人数]をクリックします。 ④[レジ通過人数(メンテナンス)]より年・月・レジ通過人数を設定します。 ⑤[登録]をクリックします。 レジ通過人数(メンテナンス) A社 2020年度POSデータ 棚割操作 帳票作成 マスターメンテナンス データ移行 1 || 開 禹 h lo 商品分類、商品情報、商品画像、 棚割分類・カテゴリー・ 売上情報~  $\overline{r}$ 日 人数 2020 10  $2020$  $\neg -\kappa$ - 名称 期間区分 2020  $2020$ 2  $2020$ 2020  $2020$ 9999998 市場POSデータ (ヘルスケア) 月管理 9999999 市場POSデータ (飲料) 月管理  $35.7 + 37$ 

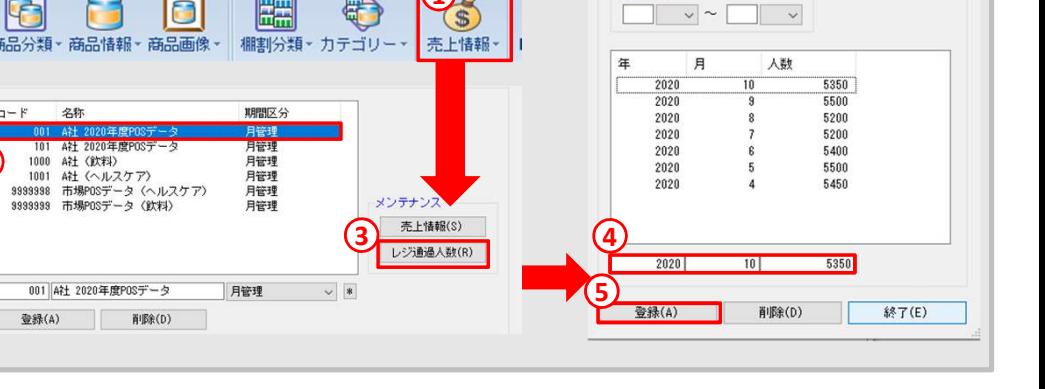

棚POWER・店POWER WEBサイトでもよくあるご質問を公開しています。操作中にエラーが出た場合や不明点があればご活用ください。

<mark>粗</mark>♪OWER゜Q&A │ https://www.tanapower.com/user/taq<br>│ 棚POWER・店POWER WEBサイトトップ >> ユーザーサポート ><u>> Q&A(よくあるご質問</u> https://www.tanapower.com/user/faq

棚POWERをご契約いただいている正規ユーザー様のみ、棚POWER・店POWER WEBサイトにて 「棚POWER インフォメーション」のPDFを閲覧・ダウンロードしていただけます。

年末年始の営業時間について

年内のサポートセンターは2020年12月28日(月)12:00まで、年始は2021年1月4日(月)より通常営業いたします。 (12月29日~1月3日まではお休みをいただきます。)本年は大変お世話になりました。来年も、皆さまとお会いできることを楽しみに しております。引き続きどうぞよろしくお願いいたします。よいお年をお迎えください。